# "HXR-NX3" and "HXR-NX3/1" System software update

Windows Mac

2017/4/4

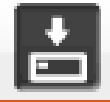

Confirming if the unit is applicable (Version Check)

Select [Menu]  $\rightarrow$  [OTHERS]  $\rightarrow$  [VERSION DISPLAY] on the camera.

The system software version is displayed. Check if "BODY" version is "Ver.1.00" ~ "Ver.2.00".

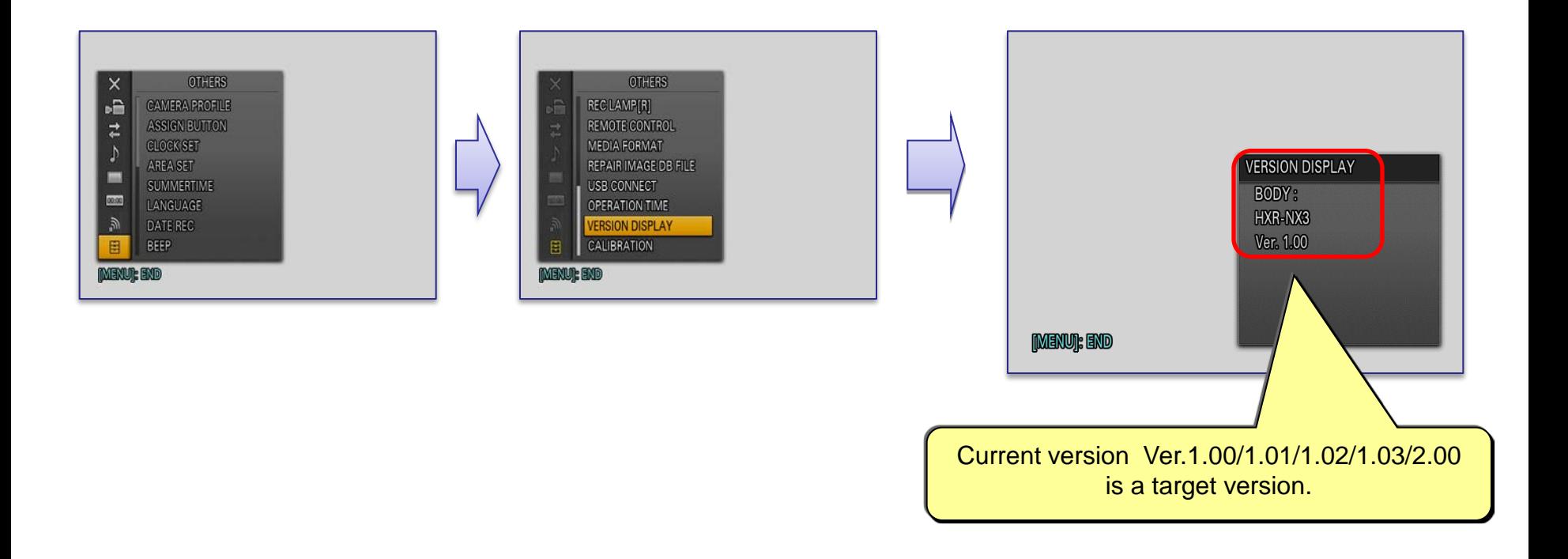

## **Preparing system software update**

Please prepare the following items in addition to your camera.

## System requirements for a computer

【 Windows 】 **[Supported OS]** Windows® 10 Windows® 8.1 Windows® 7 SP1 Windows Vista®\*1 SP2

\*1 Starter edition is not supported.

## **[Other system requirements]**

- Hard disk space: 300MB or more
- RAM: 512MB or more

\* Please close all other application software before updating the system software .

## 【 Mac OS 】

## **[Supported OS]**

Mac OS X v.10.8 – 10.11 macOS v.10.12

## **[Other system requirements]**

- CPU: Intel processor

\* Core Solo and Core Duo processors are no longer supported.

- Hard disk space: 300MB or more
- RAM: 512MB or more

\* Please close all other application software before updating the system software .

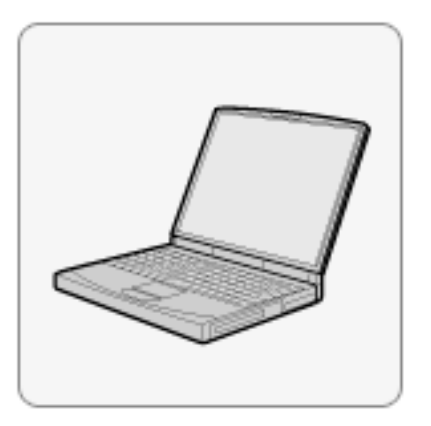

#### Other items

#### **Power source for the camera**

 "HXR-NX3" ・AC-L100C(supplied) ・AC-VL1(optional) / DK-415(optional)

"HXR-NX3/1"

・AC-L100C(optional)

・AC-VL1(supplied) / DK-415(supplied)

Note: The update can be performed only when using AC adaptor. Battery cannot use for this update.

#### **USB cable(optional) Type A Male to Mini-B Male Cable**

# "HXR-NX3" and "HXR-NX3/1" System software update

Windows

For Windows

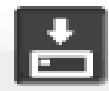

- When performing the system software update, please use the supplied AC adaptor. update doesn't work in case using battery.

-Do not remove the AC adaptor during the update; otherwise, the camera may become inoperable due to the sudden power shutdown.

-Remove the memory card / memory recording unit from the camera beforehand.

#### 1. Download the update file

Please save the downloaded file onto the Desktop of your computer (recommended).

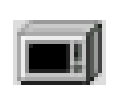

Update\_HXRNX3V210.exe 【 File size : 54.9 MB (57,659,120 bytes)】

For Windows 8.1 /10 users; Under the initial settings of Internet Explorer, the update file will be saved in the [Downloads] folder. Click the [Desktop] tile from the Start screen and find the downloaded file in the [Downloads] folder by using Explorer.

#### 2. Start up Firmware Updater

- \* Please close all other application software before updating the system software .
- ・ Double-click downloaded file to start up Firmware Updater

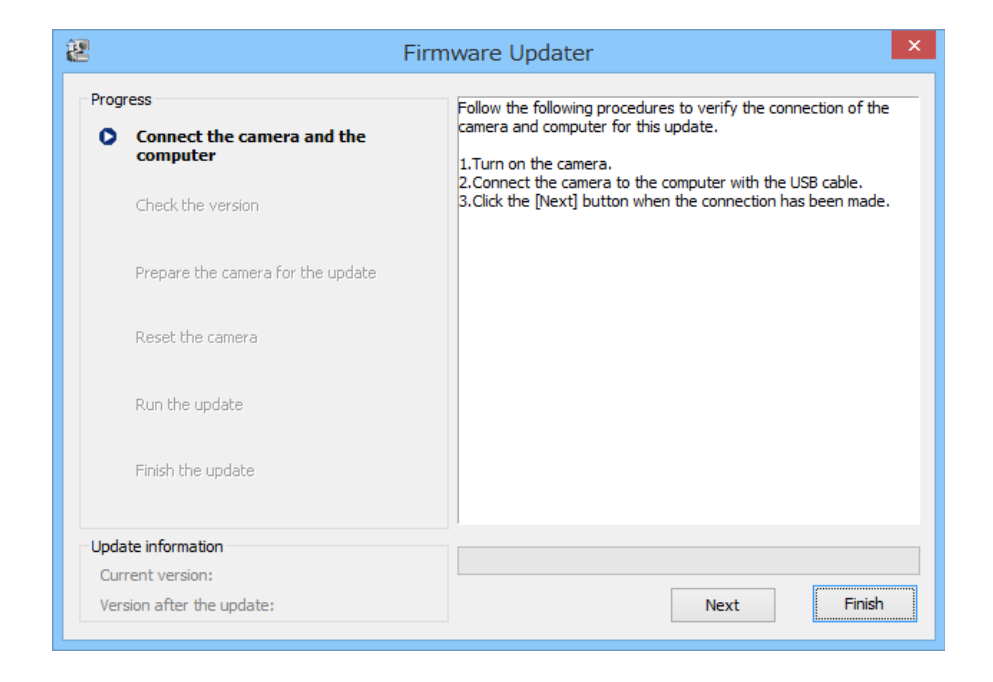

#### 3. Connect the camera to the computer

#### 1. Camera power on by AC adapter.

Note: Never power off until finish the upgrading.

- 2. Connect the camera to the computer with the USB cable.
- 3. Select  $\Box$  on the camera screen.
- 4. After confirm "Mass Storage Connected" is displayed on the camera screen, click the [Next] button on Firmware Updater.

※If the USB CONNECT screen dose not appear, please try the following methods.

\* Disconnect the USB cable from the camera, then reconnect the USB cable.

 \* If there are another USB terminal with the computer, reconnect the USB cable to another USB terminal.

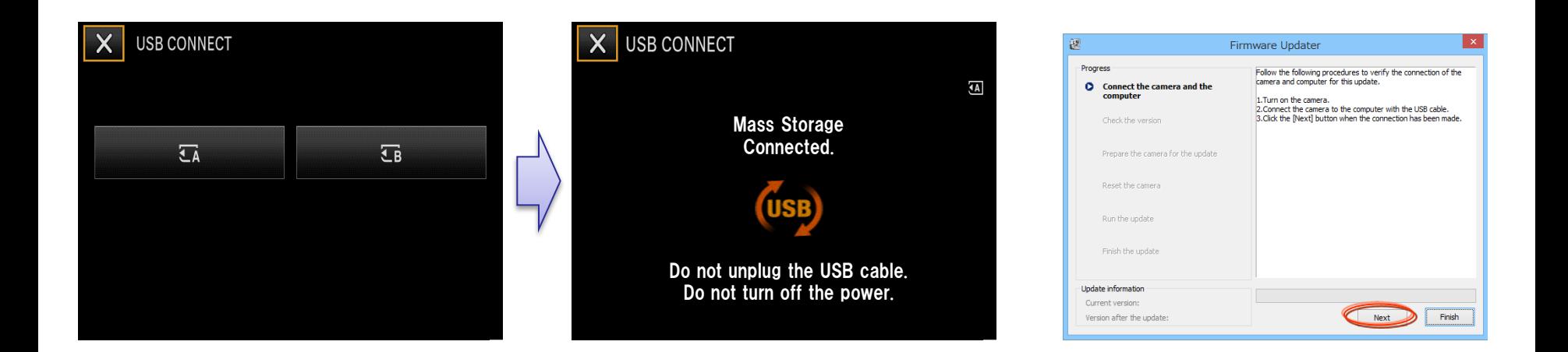

### 4. Check if the update is required

- 1. Click the [Next] button to check version.
- 2. After confirming the current version on the screen, click the [Next] button.

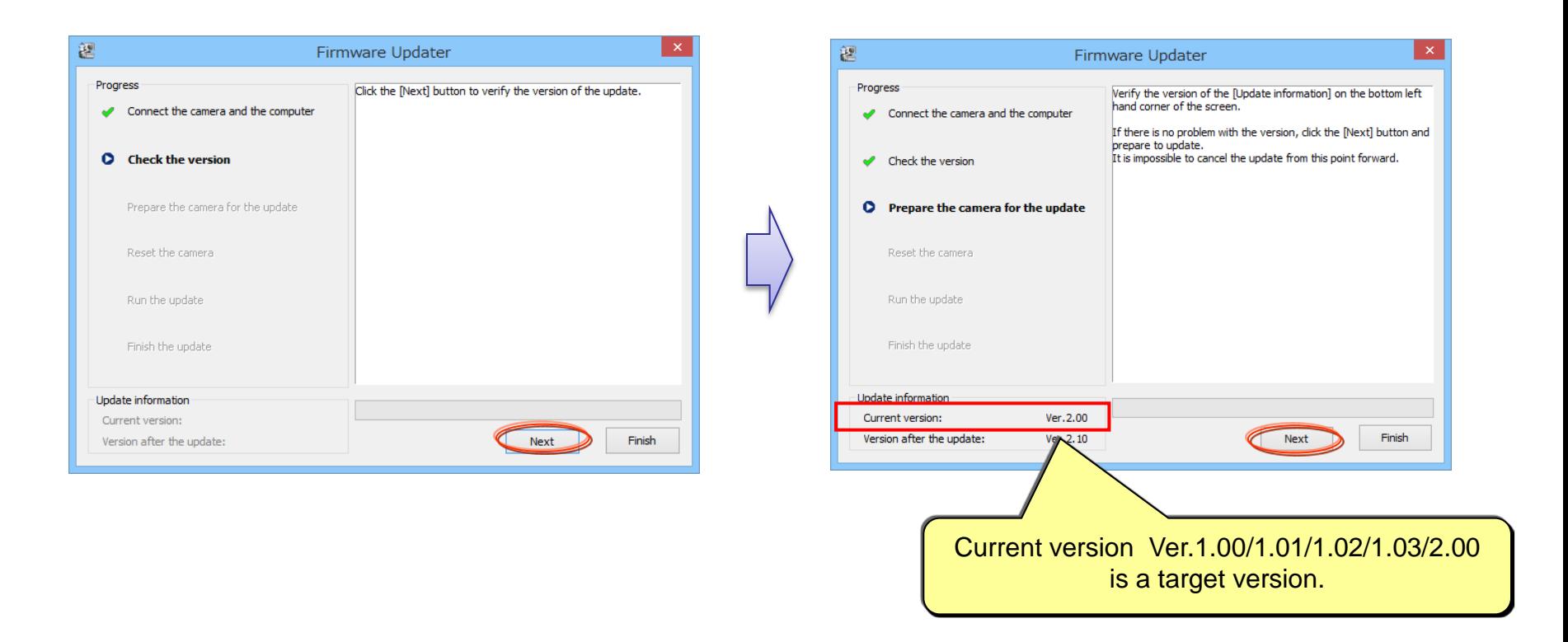

#### 5. Reset the camera

1. Click **the on the task tray at the lower right corner of the computer screen to stop the** USB connection.

Note: Please keep the USB cable connected even after stopping the USB connection on the computer with the above operation.

2. Touch [OK] on LCD to reset camera body, after then Click the [NEXT] button.

Note: Don't push [RESET] button on the camera, please proceed to the next step.

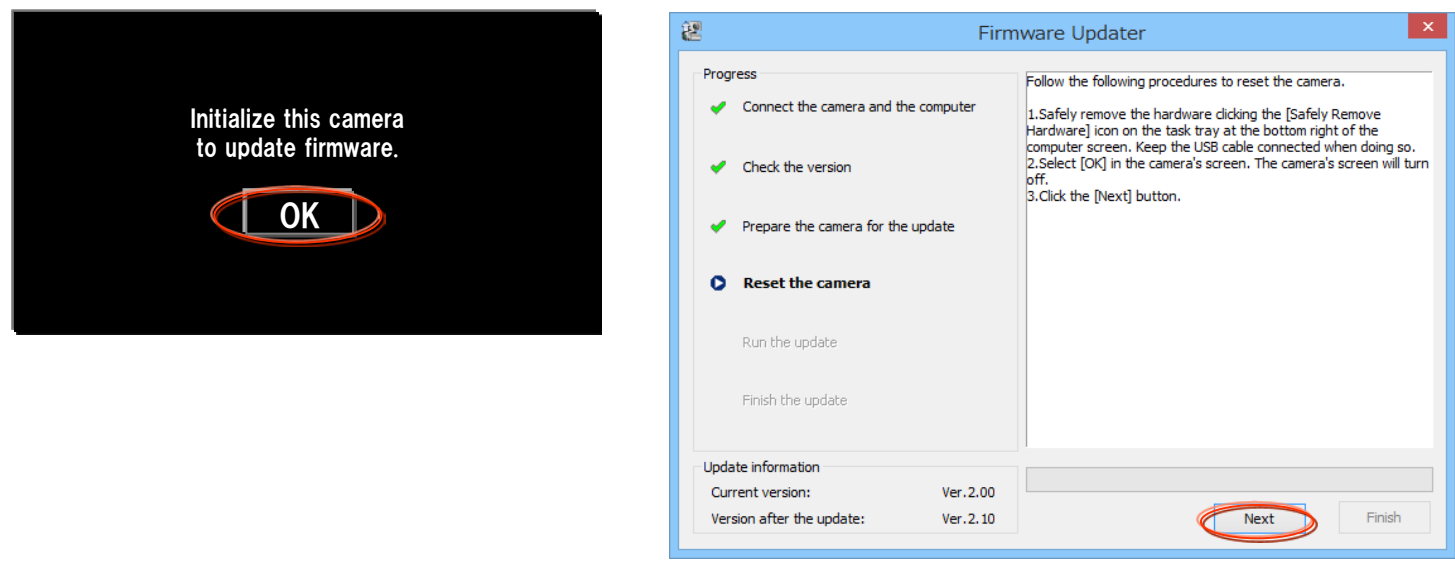

#### 6. Start the update

- 1. After resetting, reconnection of the camera is verified, and the "Run the update" screen appears.
- 2. Click the [Run] button to start the update. The progress bar appears while updating (approximately 5 minutes).

Note: Never turn off the camera nor disconnect the USB cable while upgrading.

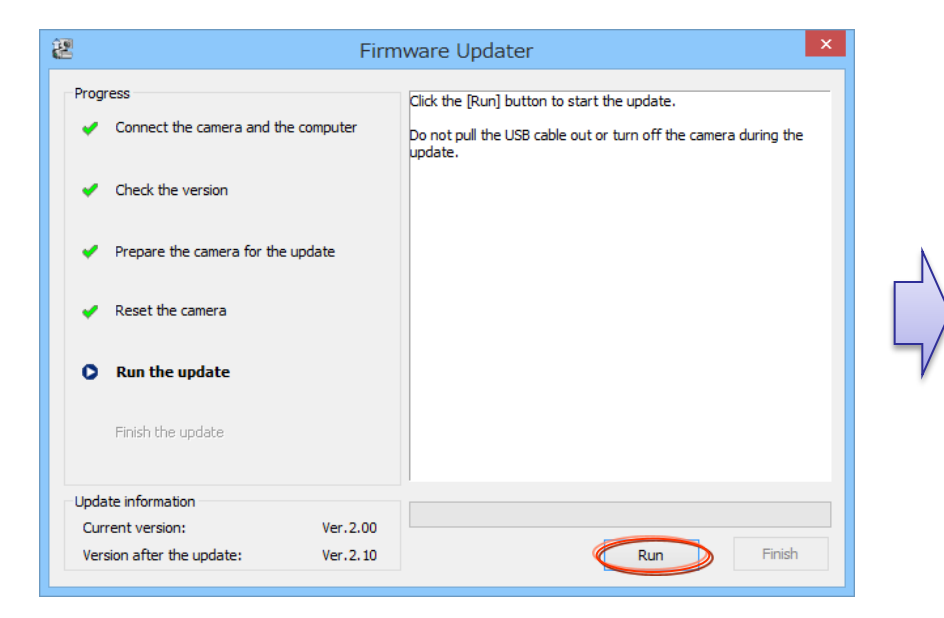

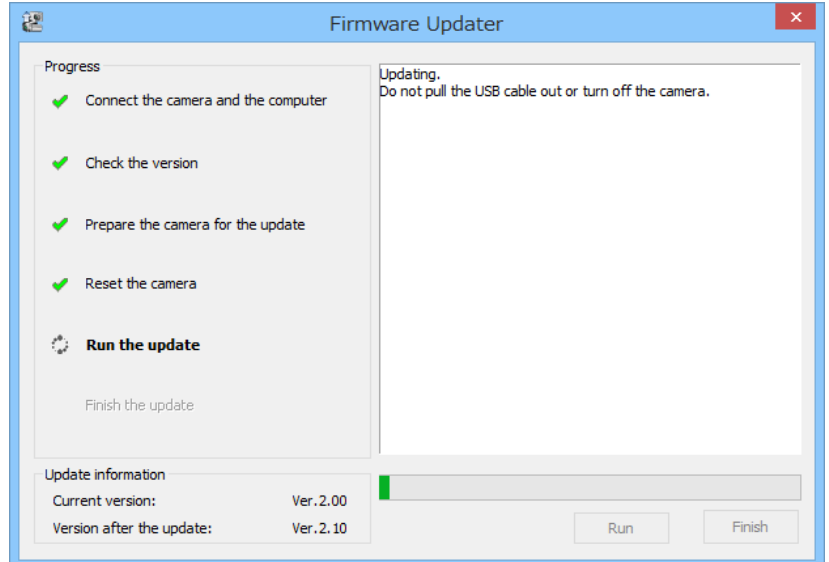

#### 7. Complete the update

1. When the update is completed, the "Finish the update" screen appears. Click the [Finish] button and disconnect the USB cable.

Note: After finished the update, turn off the camera, remove the AC adaptor, and then turn on the camera again.

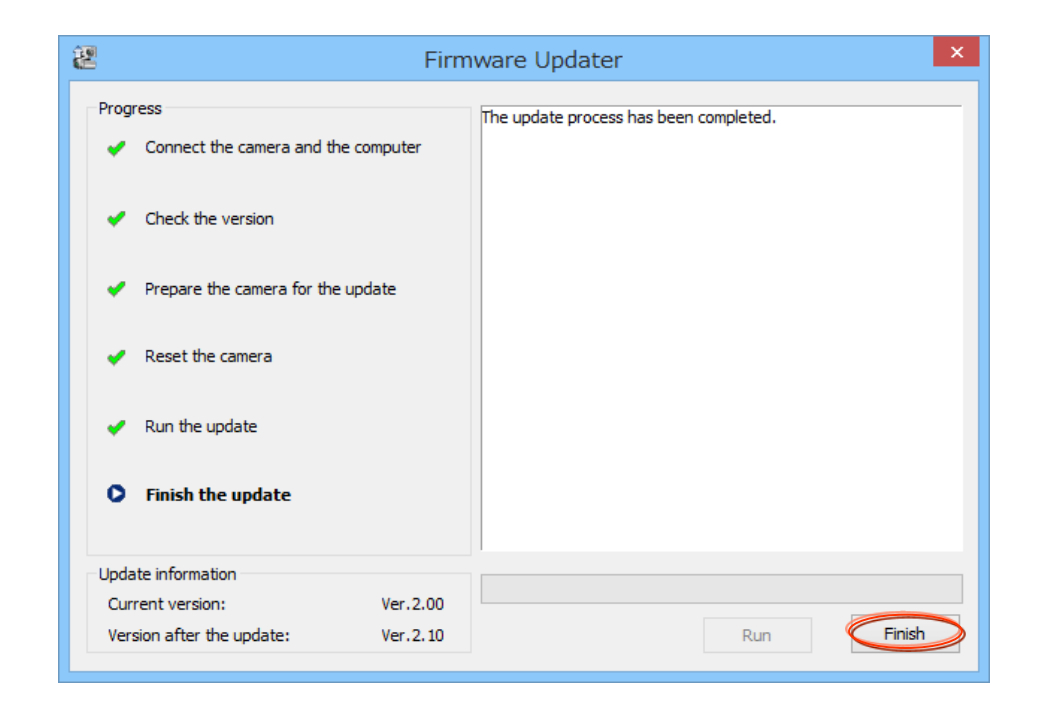

### 8. Check the system software version

Follow the instruction below to confirm the system software version is Ver.2.10.

Select [Menu]  $\rightarrow$  [OTHERS]  $\rightarrow$  [VERSION DISPLAY] on the camera. The system software version is displayed.

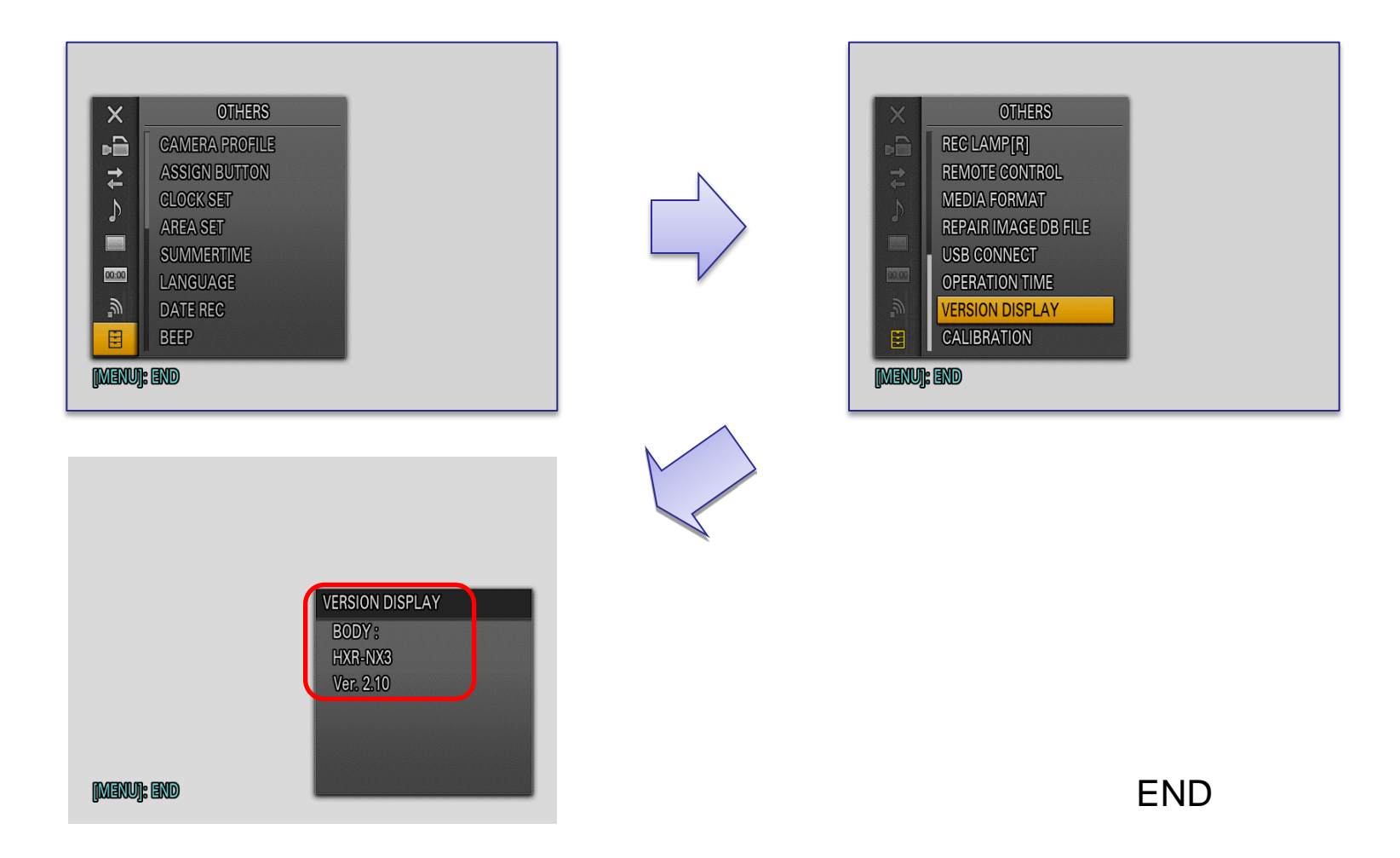

# "HXR-NX3" and "HXR-NX3/1" System software update

**Mac** 

# For Mac OS

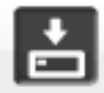

 $MacOS$ 

-Do not remove the AC adaptor during the update; otherwise, the camera may become inoperable due to the sudden power shutdown.

-Remove the memory card / memory recording unit from the camera beforehand.

#### 1. Download the update file

Please save the downloaded file onto the Desktop of your computer (recommended).

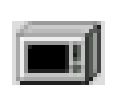

Update\_HXRNX3V210.dmg [ File size : 62.6MB (65,648,279 bytes) ]

#### 2. Start up Firmware Updater

- \* Please close all other application software before updating the system software .
- 1. Double-click the downloaded file [Update\_NXCAMNX3V210.dmg]. Do not connect the camera yet at this point.
- 2. [Update\_NXCAMNX3V210] icon appears on the Desktop.
- 3. Double-click the [Firmware Updater] icon.
- 4. To load a kernel extension, the message prompts you to allow the application to make changes. Type the password for the administrative account.

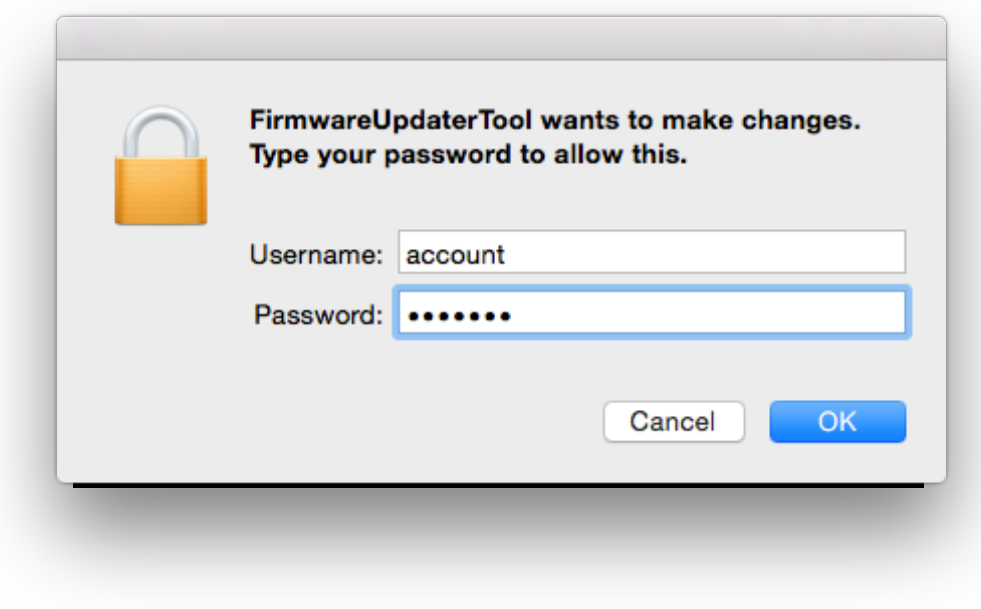

## 5. Firmware Updater starts up.

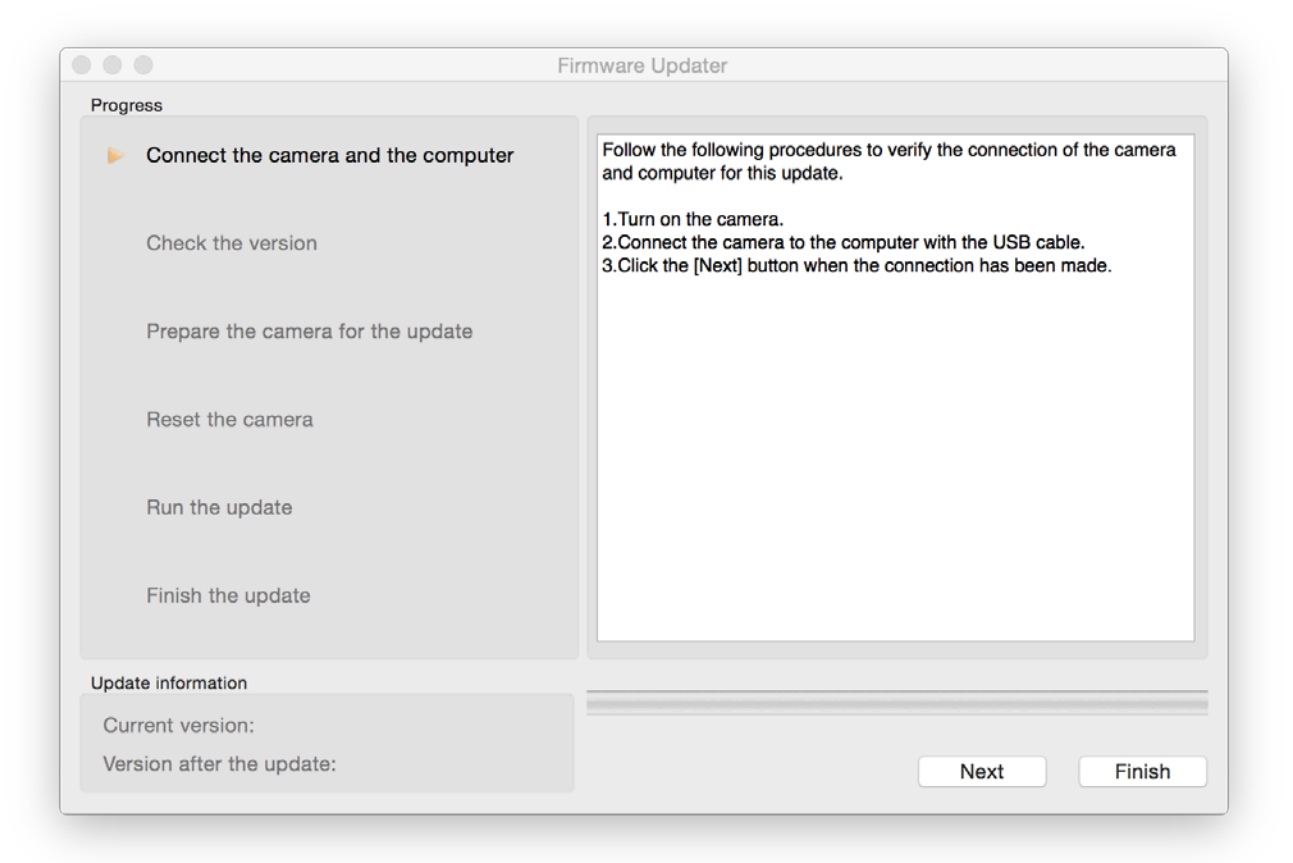

#### 3. Connect the camera to the computer

Remove the memory card from the camera beforehand.

1. Camera power on by AC adapter.

Note: Never power off until finish the upgrading.

- 2. Connect the camera to the computer with the USB cable.
- 3. Select  $\Box$  on the camera screen.
- 4. After confirm 「Mass storage Connected」 is displayed on the camera screen, click the [Next] button on Firmware Updater.

※If the USB CONNECT screen dose not appear, please try the following methods.

\* Disconnect the USB cable from the camera, then reconnect the USB cable.

 \* If there are another USB terminal with the computer, reconnect the USB cable to another USB terminal.

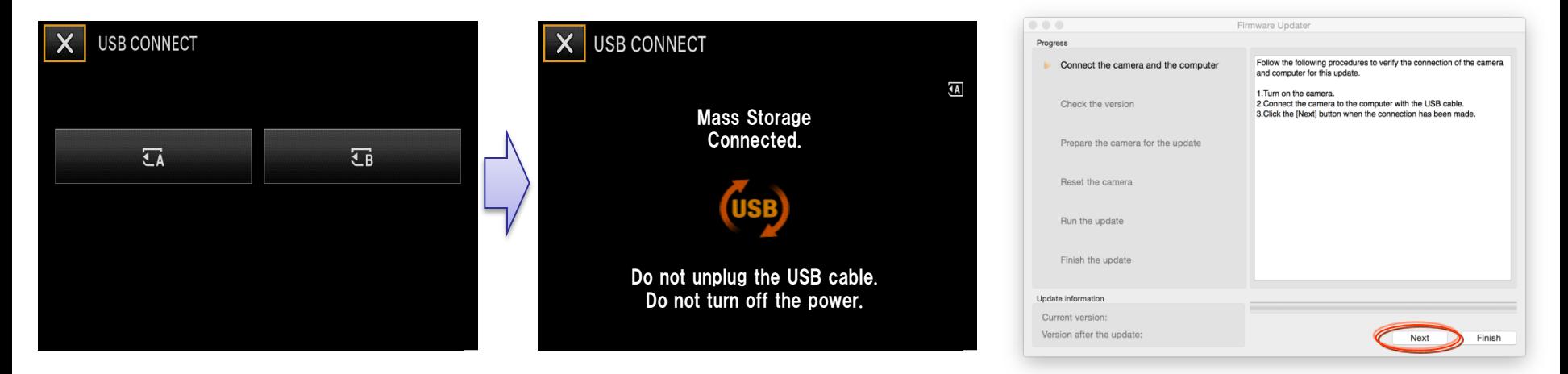

### 4. Check if the update is required

- 1. Click the [Next] button to check version.
- 2. After confirming the current version on the screen, click the [Next] button.

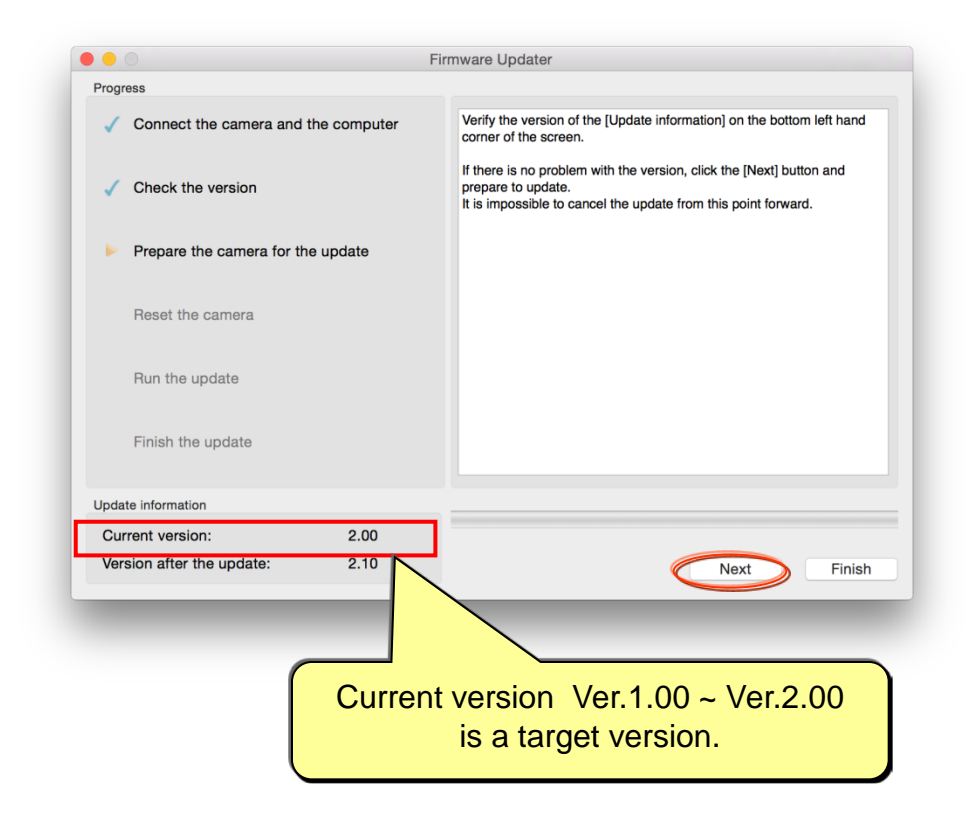

#### 5. Reset the camera

- 
- 1. Press [OK] on the screen of camera.<br>2. Click the [Next] button on Firmware L Click the [Next] button on Firmware Updater.

Note: Don't press [RESET] button on the camera.

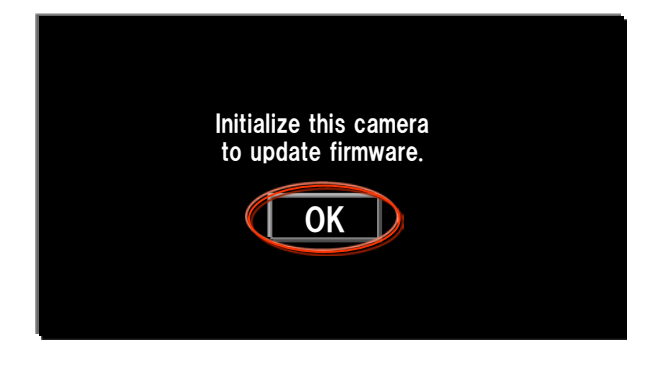

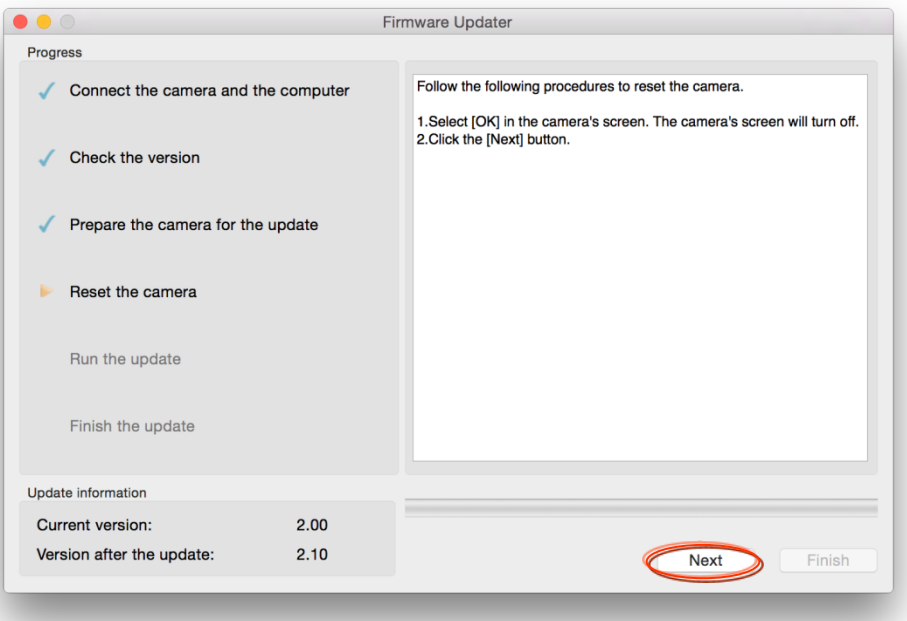

### 6. Start the update

- 1. After resetting, reconnection of the camera is verified, and "Run the update" screen appears.
- 2. Click the [Run] button to start the update. The progress bar appears while updating (approximately 5 minutes).

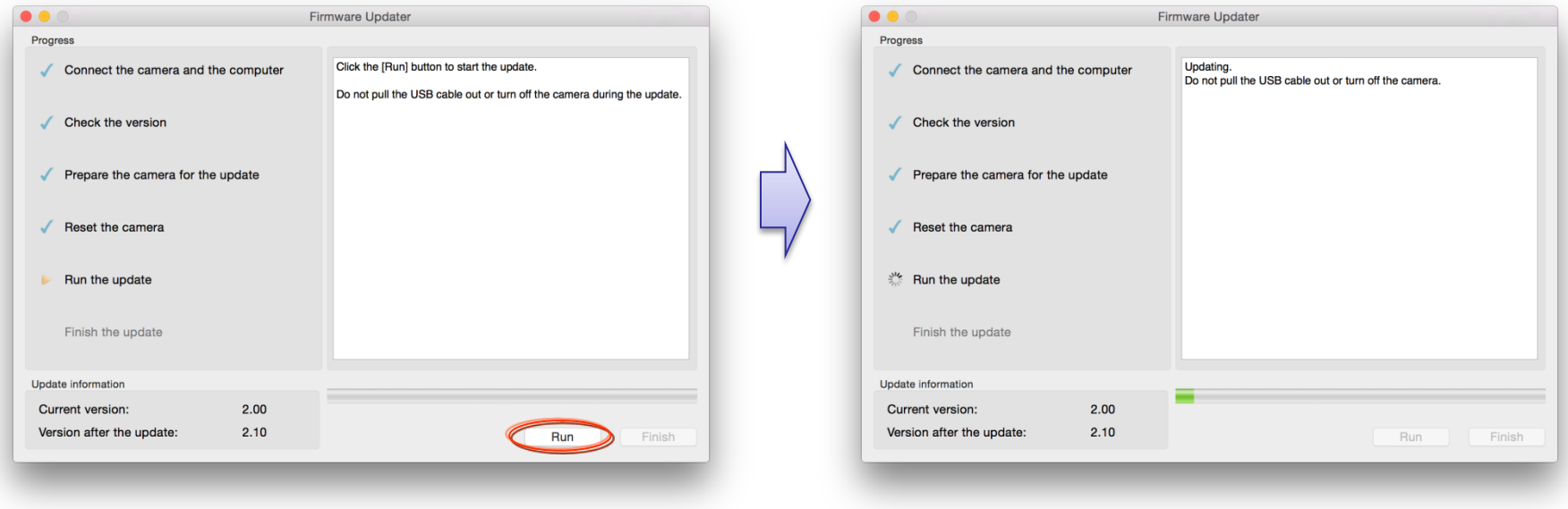

Note: Never turn off the camera nor disconnect the USB cable while updating.

### 7. Complete the update

1. When the update is completed, "Finish the update" screen appears. Click the [Finish] button.

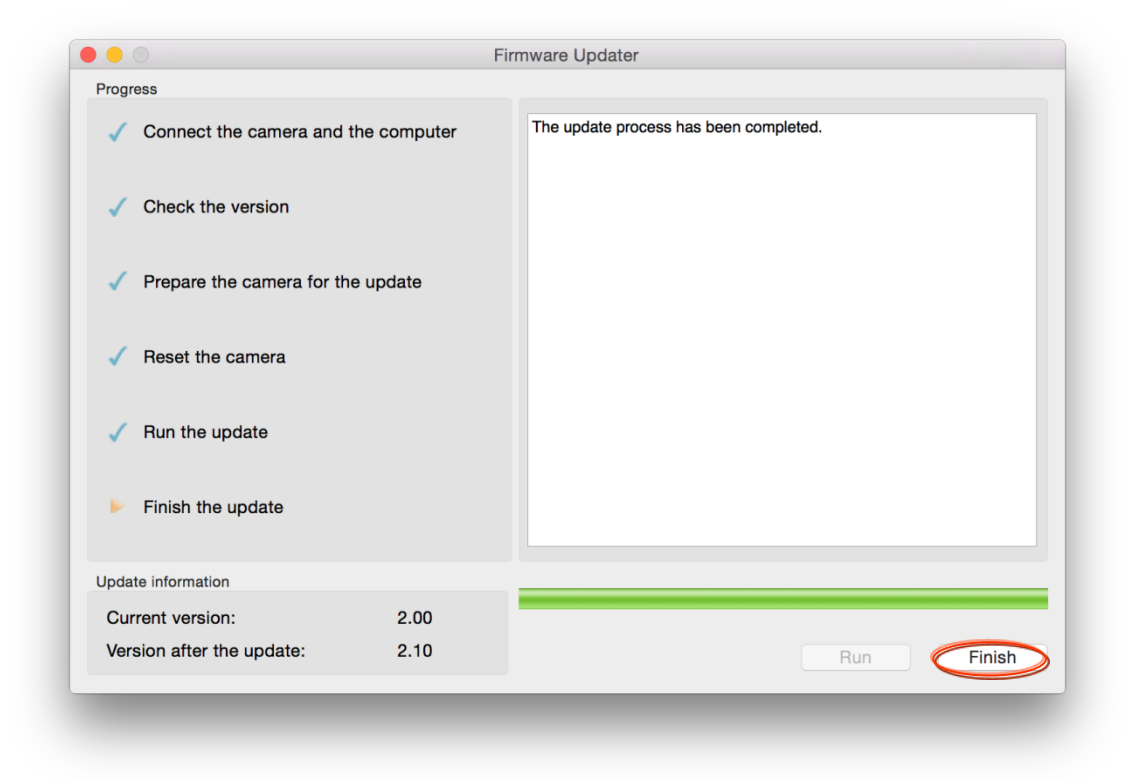

2. Disconnect the USB cable.

Note: After finished the update, turn off the camera, and then turn on the camera again.

#### 8. Check the System software version

Follow the instruction below to confirm the system software version is Ver.2.10.

Select [Menu]  $\rightarrow$  [OTHERS]  $\rightarrow$  [VERSION DISPLAY] on the camera. The system software version is displayed.

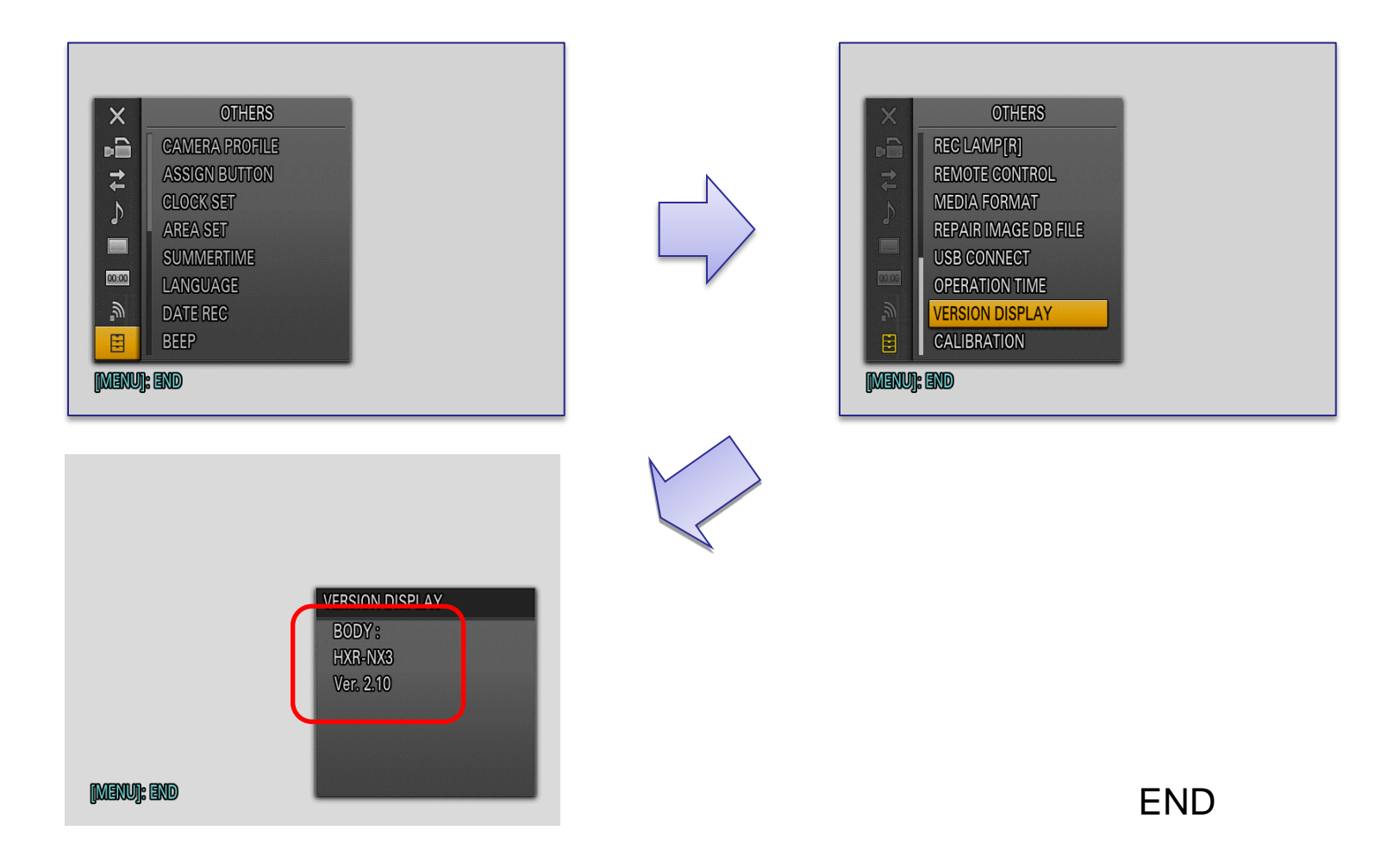